### CREATING TOMORROW'S SOLUTIONS

# **HE FUTURE** OF BUYING

**WACKER DIGITAL** 

**Next Generation Procurement** 

**Answering WACKER Registration & Certificate Management Questionnaires**

**WACKER** 

### **Invitation to WACKER Registration**

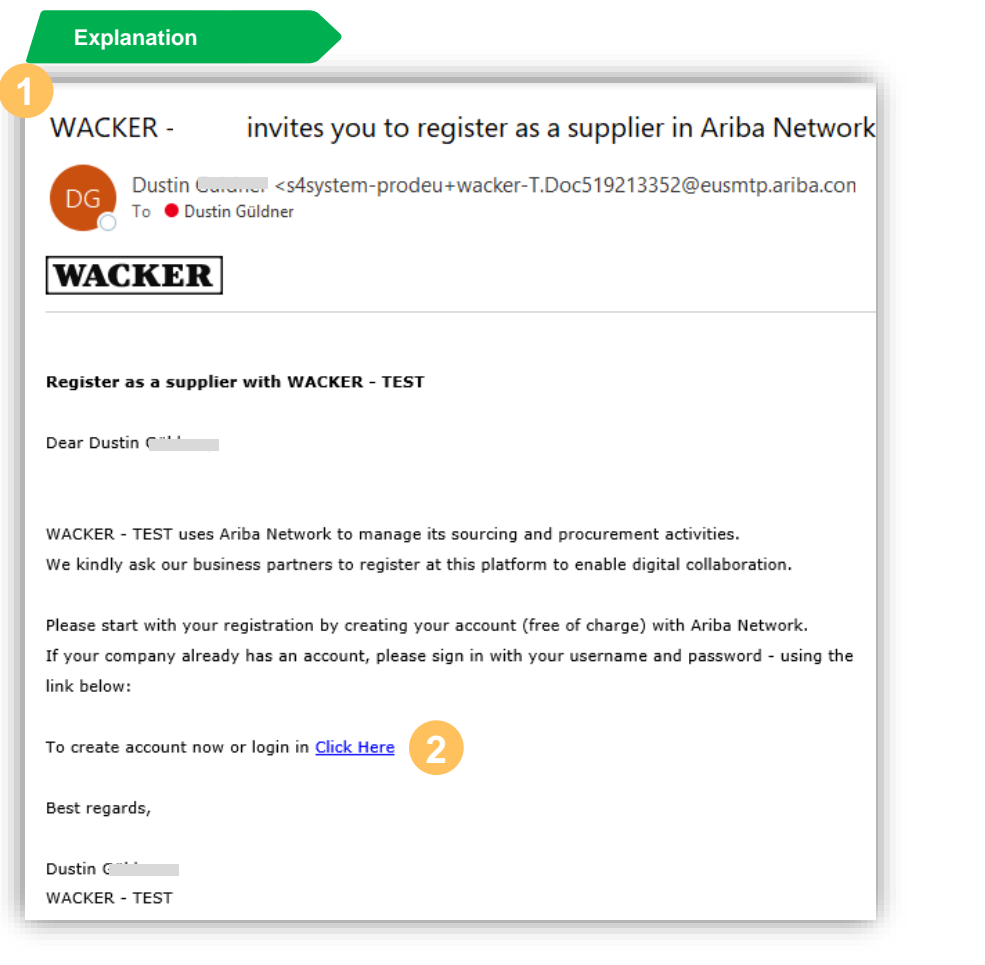

- You will receive a registration invitation with the following subject line
- Select **Click Here** to get forwarded to the Ariba® account registration page **2**

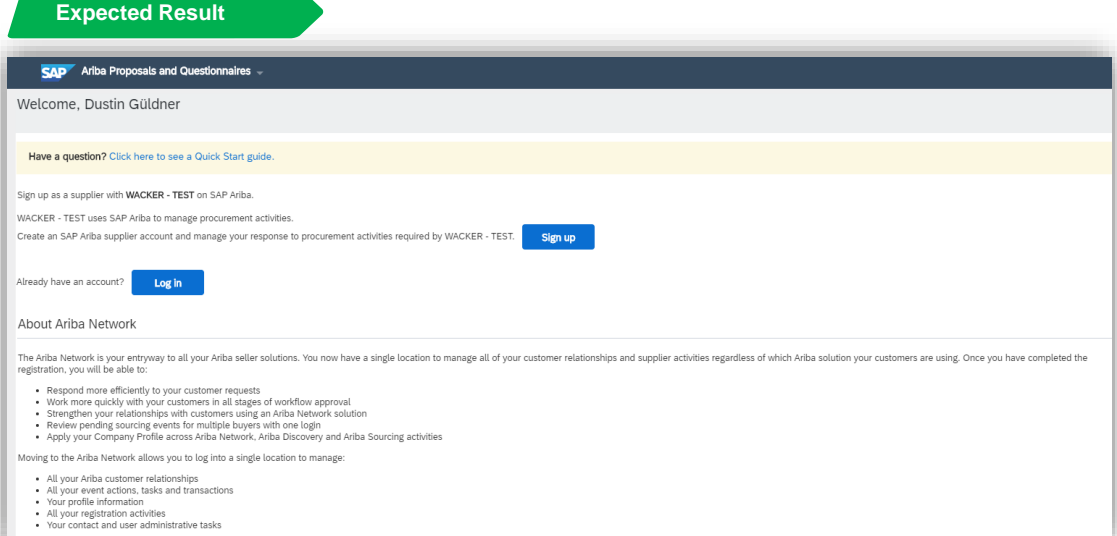

### **Create or Login with Account**

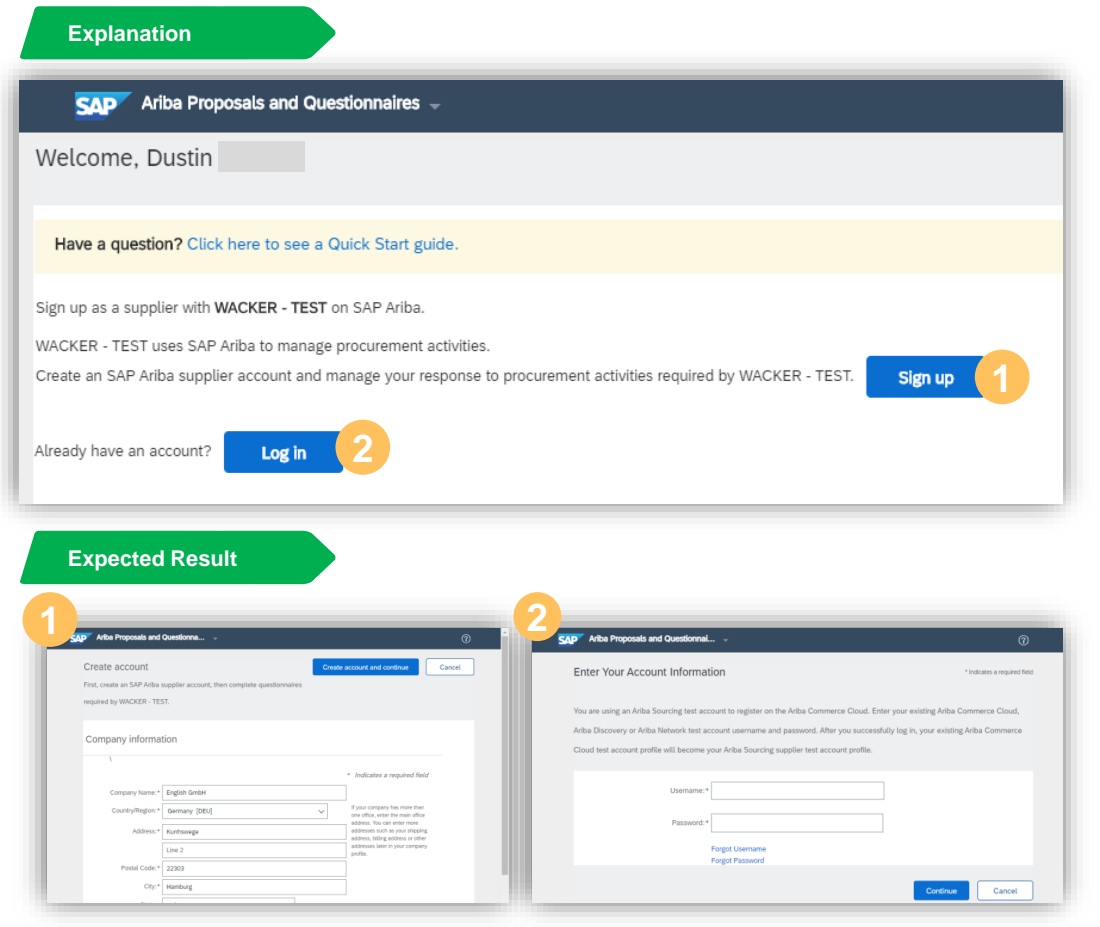

- If you don't already have an Ariba<sup>®</sup> Network account, please click **Register**
- If you already have an Ariba® Network account, please click **Sign In 2**

#### **Further Information**

- **EXECT** It is important that you internally check whether your company already has an Ariba® Network account
- If your company already has an Ariba® Network account, please speak to your Ariba® Network administrator to create a new user for you

# **Automatic Forwarding to Registration Questionnaire After Account Login/Creation**

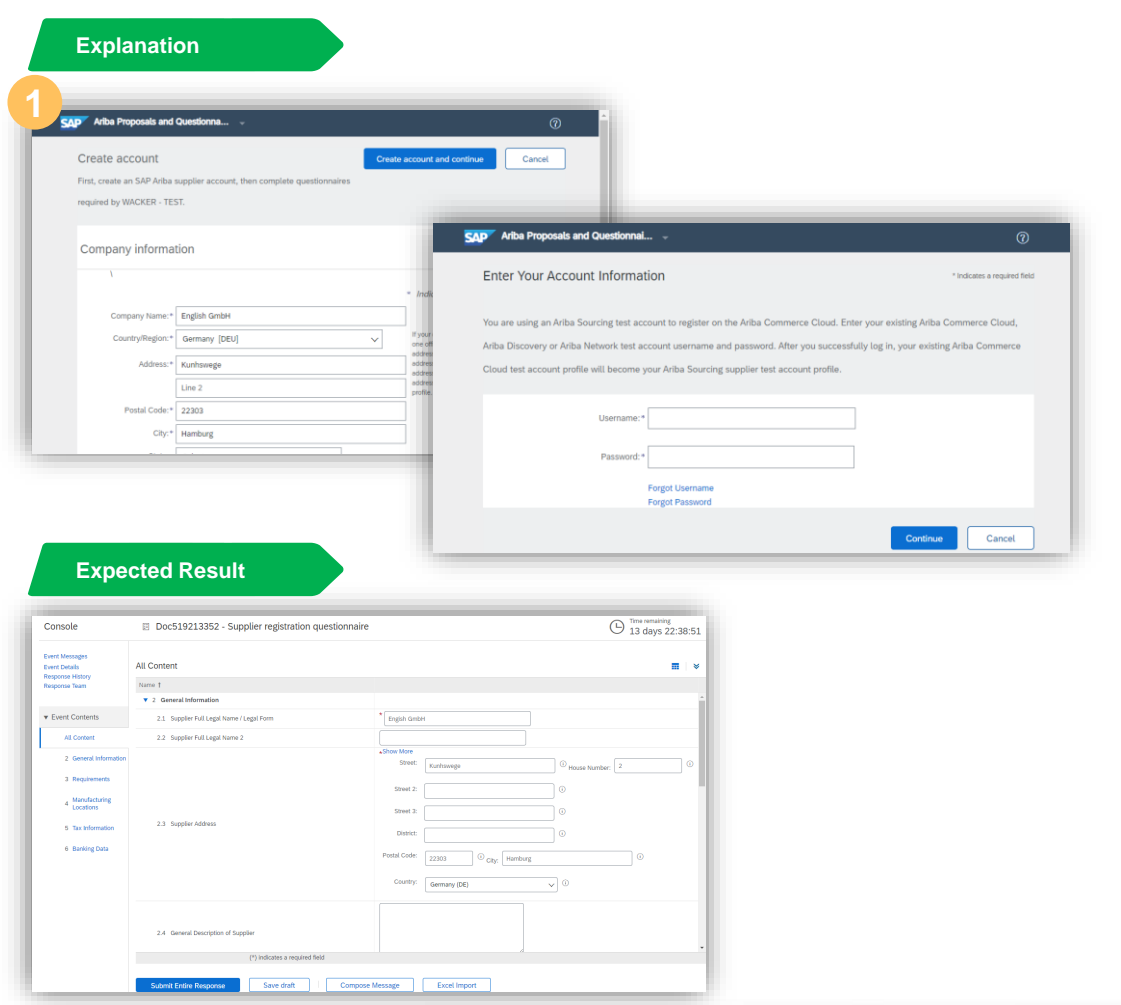

After creating your account/logging in with an existing account, you will be automatically directed to the WACKER registration questionnaire

#### **Further Information**

In the top right of the registration questionnaire you can see how long this document will be available for you to complete. You can exit the questionnaire at any time to complete it at a later point

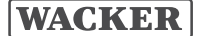

# **Manual Access to the WACKER Registration Questionnaire**

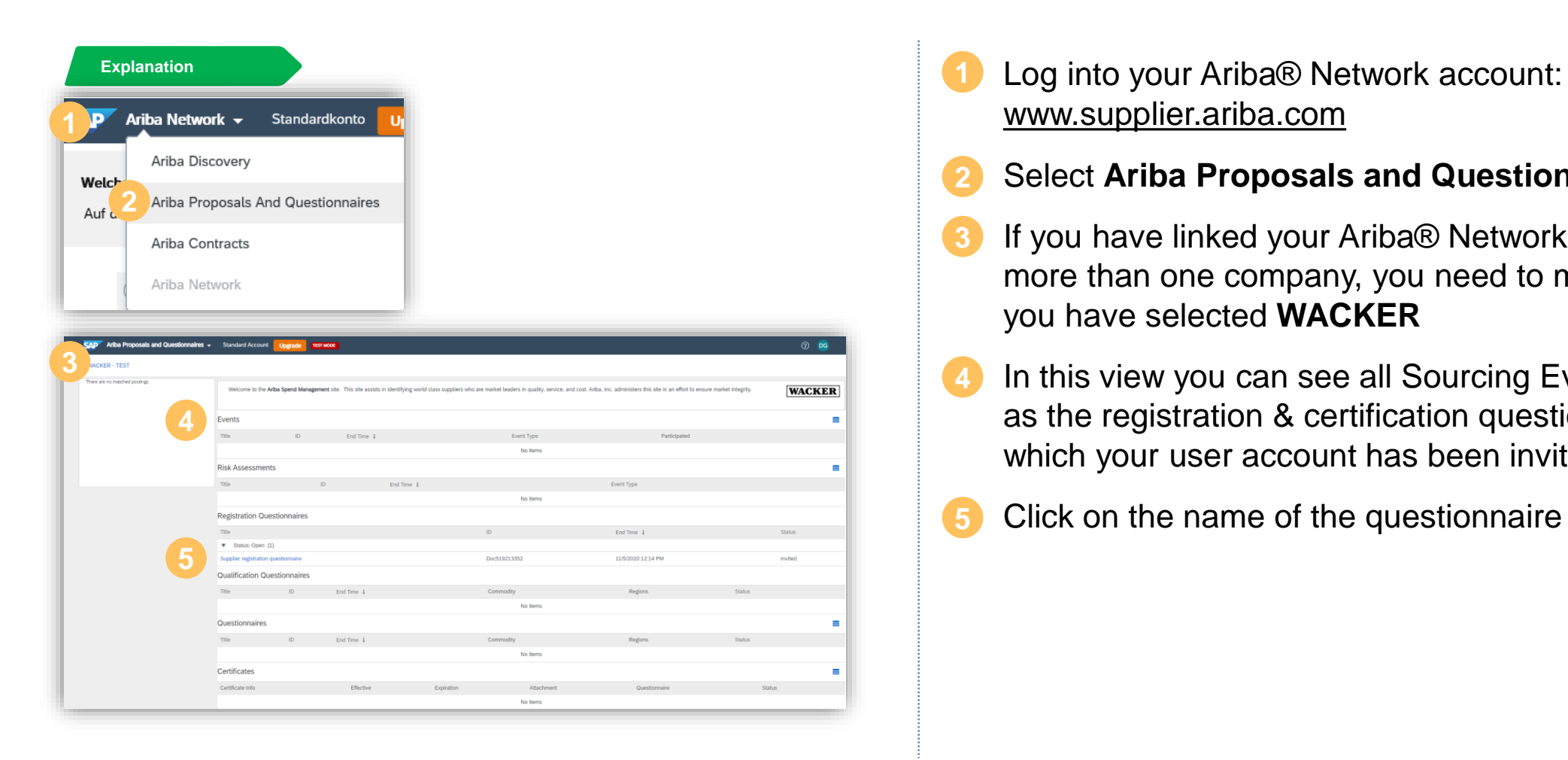

- [www.supplier.ariba.com](http://www.supplier.ariba.com/)
- Select **Ariba Proposals and Questionnaires 2**
- If you have linked your Ariba® Network account to more than one company, you need to make sure that you have selected **WACKER 3**
- In this view you can see all Sourcing Events as well as the registration & certification questionnaires to which your user account has been invited
- Click on the name of the questionnaire to open it. **5**

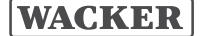

# **Registration Questionnaire**

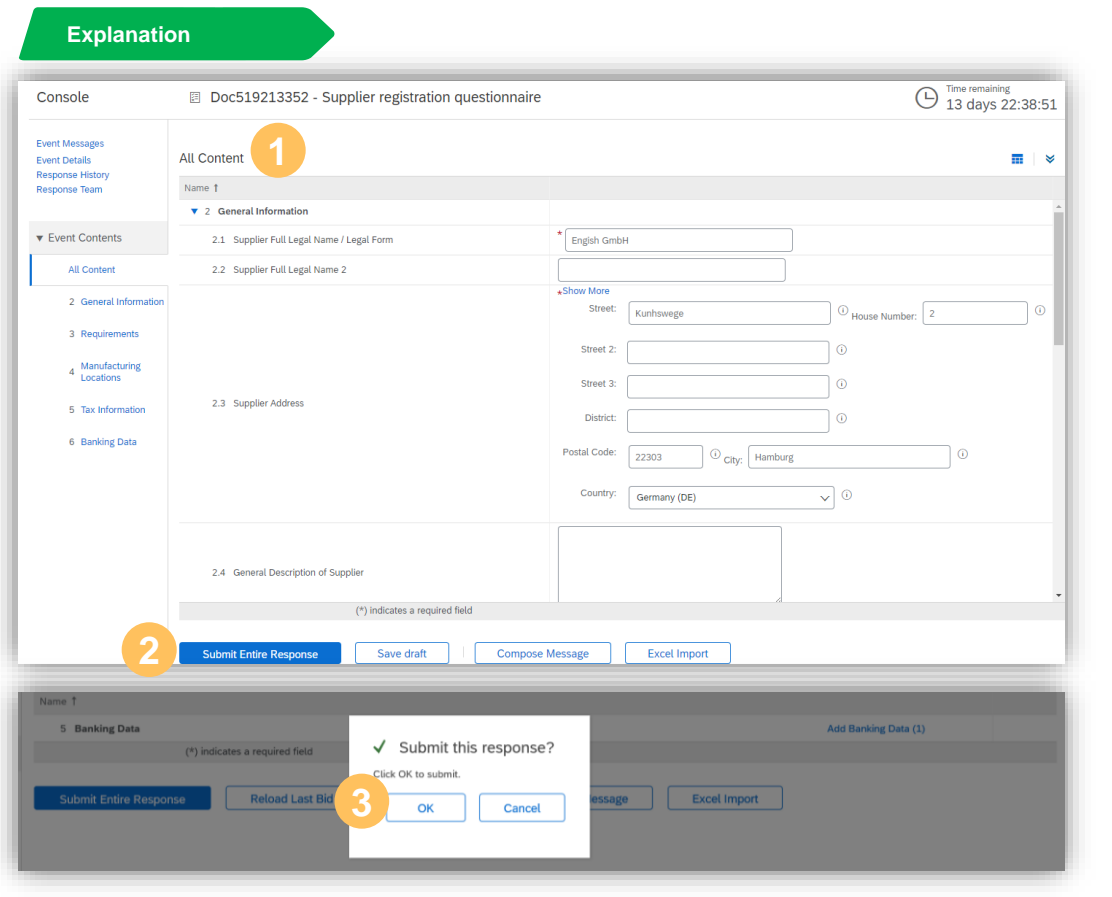

- **Explanation** Mandatory fields are displayed via a **\*** and must be filled out in order to be able to submit the questionnaire
- Once you have entered all of the information, click **Submit Entire Response 2**
- Click **OK** to send the questionnaire **3**

#### **Further Information**

- WACKER will review the submitted questionnaire and contact you if further clarification is required.
- You are asked to update this data regularly and submit this to WACKER for verification.

# **WACKER Certificate Management Questionnaire**

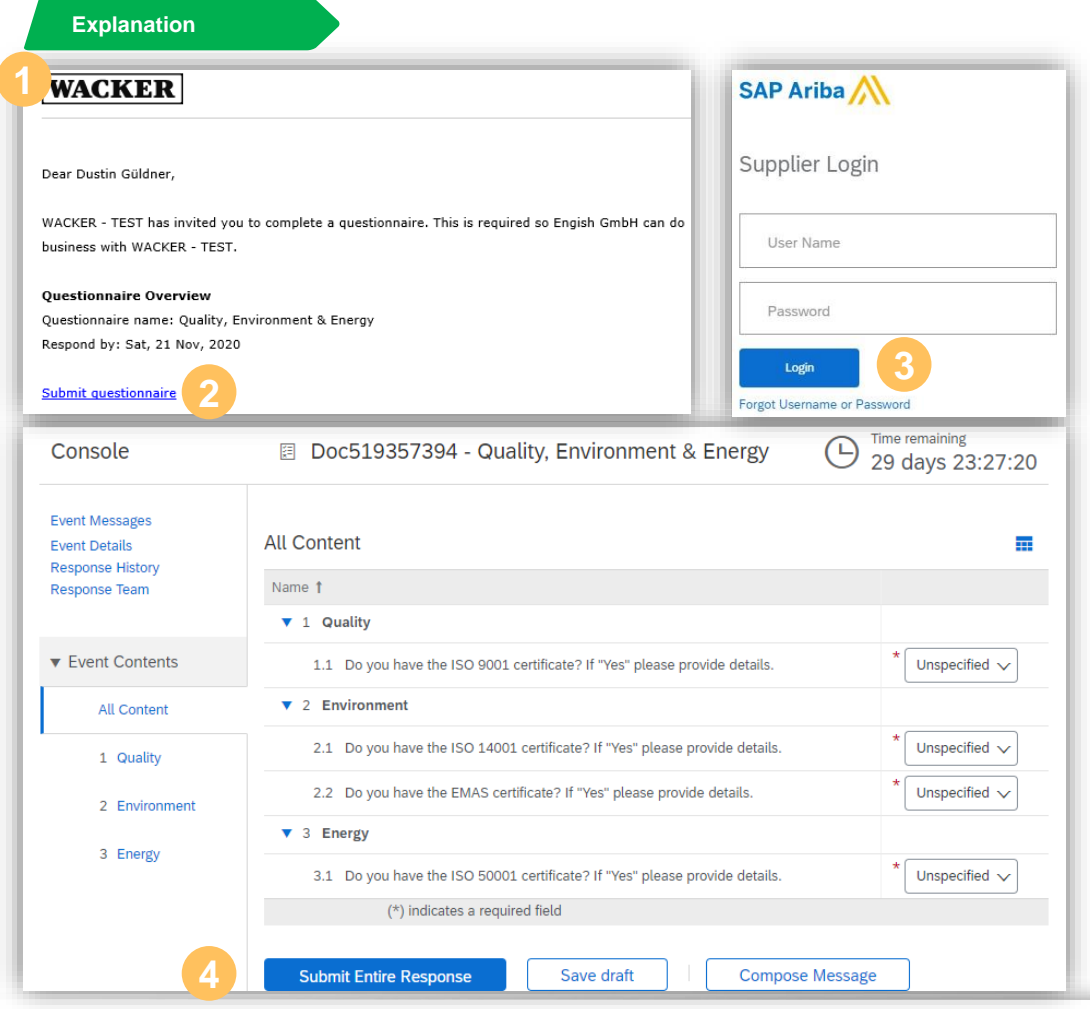

- You will receive an E-Mail from WACKER inviting you to complete the certificate questionnaire
- Click **Submit Questionnaire** to be forwarded to the questionnaire **2**
- Sign in with your Ariba® Network account **3**
- Fill in the required mandatory data fields, select **Submit Entire Response** and confirm by clicking **OK**

#### **Further Information**

- After successfully logging in, you will be automatically redirected to the certification questionnaire
- You are asked to update this data regularly

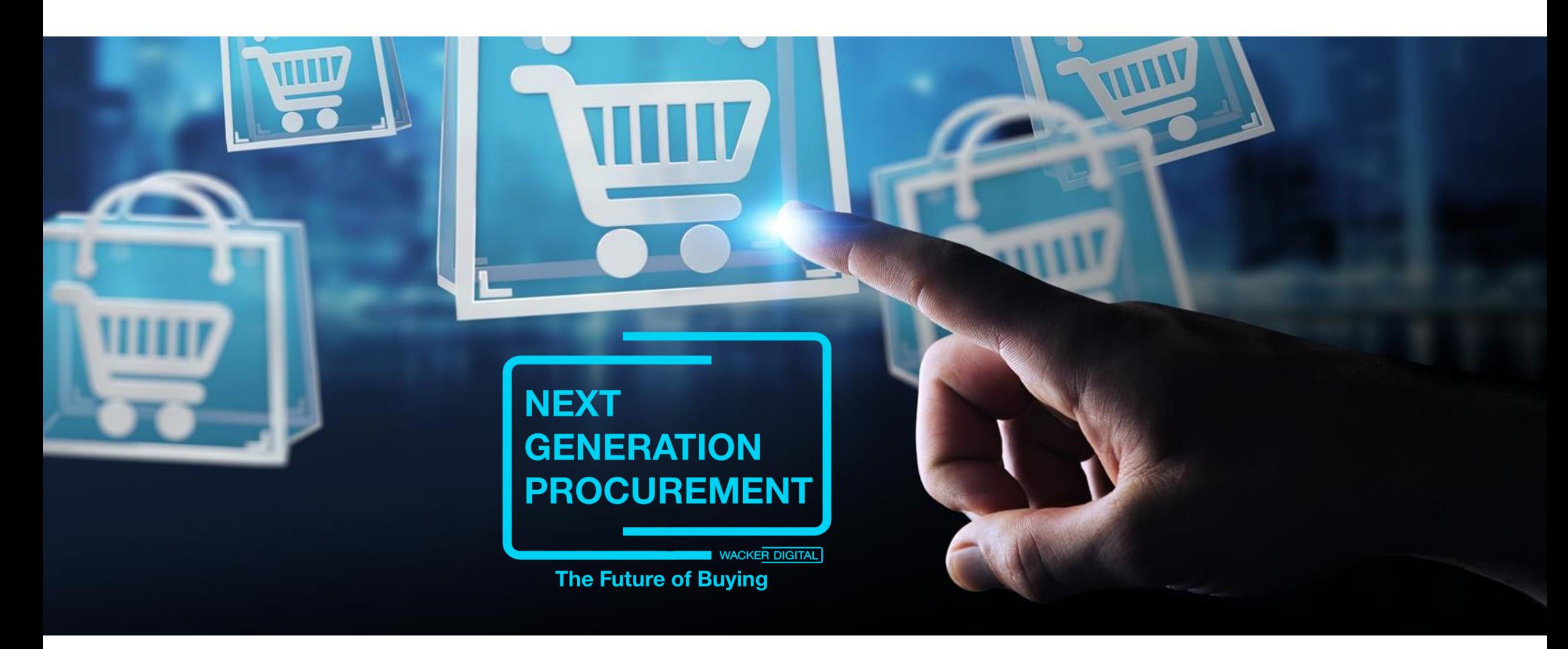

SAP® Ariba® are registered trademarks of SAP SE and its affiliated companies in Germany and several other countries.

![](_page_7_Picture_2.jpeg)

![](_page_7_Picture_5.jpeg)